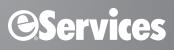

## QuickBill 3.3.7 for Dentrix USER'S GUIDE

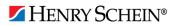

#### **PUBLICATION DATE**

November 2016

#### COPYRIGHT

©1987-2016 Henry Schein, Inc. Dentrix, Henry Schein, and the 'S' logo are registered trademarks of Henry Schein, Inc. All rights reserved. No part of this publication may be reproduced, transmitted, transcribed, stored in a retrieval system, or translated into any language in any form or by any means without the prior written permission of Henry Schein, Inc.

#### SOFTWARE LICENSE NOTICE

Your license agreement with Henry Schein, Inc., which is included with the product, specifies the permitted and prohibited uses of the product. Any unauthorized duplication or use of QuickBill for Dentrix, in whole or in part, in print or in any other storage and retrieval system is forbidden.

#### LICENSES AND TRADEMARKS

QuickBill is a service provided by Henry Schein Practice Solutions, Inc. Dentrix is a registered trademark of Henry Schein, Inc.; Microsoft, Windows, Windows 8.1, and Windows 10 are registered trademarks of Microsoft Corporation.

# Contents

| Introduction                                                        | 4             |
|---------------------------------------------------------------------|---------------|
| <b>Configuring QuickBill</b><br>Verifing Billing Statements to Send | <b>4</b><br>7 |
| Generating Statements                                               | 8             |
| Billing Information Options                                         | 8             |
| Billing Statement Examples                                          | 10            |
| Creating Billing Statements                                         | 13            |
| Sending Billing Statements                                          |               |
| Retry Previous Submission                                           | 14            |
| QuickBill Reports                                                   |               |
| Updating QuickBill                                                  | 15            |

## Introduction

QuickBill for Dentrix can help cut down on the cost and hassle of your monthly billing. QuickBill allows you to create bills as you have always done with Dentrix. However, instead of printing, folding, licking, and stamping hundreds of bills, QuickBill transmits your bills to Henry Schein Practice Solutions (HSPS) who will take care of your billing for you!

QuickBill is automatically installed with your Dentrix software. You will need to configure QuickBill to meet the specifics of your practice.

# **Configuring QuickBill**

If you have not been directed to the QuickBill Setup through the installation, complete step 1. If you are already in the setup screen, proceed to step 2.

1. In Office Manager, from the **Maintenance** menu, point to **Practice Setup**, and then click **Electronic Billing Setup**.

**Note**: You may be asked if you want to sign up for the QuickBill Address Correction Service. Select the desired options, and then click **OK**.

The QuickBill Setup dialog box appears.

| QuickBill Setup                                                            |
|----------------------------------------------------------------------------|
| File Transfer       Connection Method       Internet       Test Connection |
| Dial-up Settings,                                                          |
| eServices eSync                                                            |
| eSync Setup Configure eSync to download patient address changes.           |
| Show <u>A</u> dvanced >> Setup <u>U</u> sers OK Cancel                     |

- 2. Click the down arrow and choose the desired connection method:
  - Dial-up Allows you to send billing statements to HSPS via modem.
  - **Internet** Allows you to send billing statements to HSPS through the Internet. (You must have Internet access to use this feature.)

If you select **Dial-up** as your connection method, you must complete the following steps to choose at least one local-access number for QuickBill to dial when sending statements. If you are using an Internet connection, skip to step 3.

a. Click Dial-up Settings to display the QuickBill Dial-up Settings dialog box.

**b.** Enter your area code.

A list of all applicable local-access numbers for the area code appears.

c. Select all the local access numbers in your area code.

Note:

- You can select multiple area codes by holding the CTRL key while selecting access numbers.
- Please check with your telephone company to confirm that under your calling plan the selected access numbers will not result in additional charges. You are solely responsible for telephone charges related to accessing our services. You will not be reimbursed for any such charges, including long-distance and toll charges.
- d. Click OK to save your dial-up settings.
- **3.** QuickBill allows you to send statements for multiple QuickBill user accounts. To create an account, click **Setup Users**.

The QuickBill User Setup dialog box appears.

| 🖲 QuickBill Us           | er Setup  |       | ×              |
|--------------------------|-----------|-------|----------------|
| <u>Q</u> uickBill User A | Accounts: |       |                |
| ID                       | Name      |       | Add            |
|                          |           |       | <u>E</u> dit   |
|                          |           |       | <u>D</u> elete |
| <u>S</u> et as Defau     | lt        |       |                |
|                          |           | Close |                |

 To add your QuickBill user account, click Add. The QuickBill User - New dialog box appears.

| QuickBill User - New                                    |
|---------------------------------------------------------|
| Quickbill ID and Password                               |
| QuickBill ID:                                           |
| Name:                                                   |
| Current Password:                                       |
| New Password:                                           |
| Confirm New Password:                                   |
| Options                                                 |
| Include Patient <u>N</u> ewsletter     View Newsletters |
| Exclude Duplicate Newsletters                           |
| ✓ Include Inserts                                       |
| Electronic Address Correction                           |
| Do Not Show Additional Services Dialog                  |
| Statement Color: Blue                                   |
| Accept Credit Cards (check one):                        |
| O MC/Visa O MC/Visa/Discover                            |
| C MC/Visa/Amex C MC/Visa/Discover/Amex                  |
| Terms of Use                                            |
| OK Cancel                                               |

- **5.** In the **QuickBill ID** field, type your QuickBill ID that was issued to you by HSPS. (If you do not have your QuickBill ID, contact HSPS at (800) 734-5561).
- **6.** In the **Name** field, type the account name (this is used internally with QuickBill software to easily identify the account).
- 7. In the **New Password** and **Confirm New Password** fields, type the password you want to use for the account. The passwords are case sensitive, and the passwords must match.
- 8. If you want to include electronic patient newsletters with your statements, select Include Patient Newsletters.
- 9. If you want to be able to include inserts with your statements, select Include Inserts.
- **10.** If you want to use the Electronic Address Correction service to verify and correct addresses before sending statements, select that option.
- 11. To specify the color of your statement paper, select the desired color in the Statement Color box.
- **12.** If you want to restrict which credit card types are accepted, select **Accept Credit Cards** and specify which credit card types you will accept.
- 13. When finished, click OK to return to the QuickBill User Setup dialog box.

**Note**: When processing statements for multiple QuickBill accounts, you should set an account by selecting the account and clicking Set as Default. The default account will be automatically selected when sending your statements.

- 14. Click Show Advanced to display settings such as server, port, and QuickBill path. (This will be used for testing purposes only).
- 15. Click OK to save your settings and begin using QuickBill.

### **Verifing Billing Statements to Send**

Normally an office manager will specify parameters to control which patient statements are printed. However, there are times when you may not want to send a statement to a specific patient who otherwise would receive a bill. The **Verify Billing** option generates a list of all guarantors (up to 700 at one time) who should receive a bill and then allows you to remove certain patients from the list before statements are sent.

#### To use the Verify Billing option

- 1. In Office Manager, from the Maintenance menu, point to Practice Setup, and then click Preferences.
- 2. Click the **Print Options** tab.

| Preferences                                                                                                    | ×                                                                                         |
|----------------------------------------------------------------------------------------------------|-------------------------------------------------------------------------------------------|
| General Options     Print Options     Statement Forms     Path       Print Formatting                                                                                                    | s 0 Print <u>D</u> elay: 0 Print <u>D</u> elay: 0                                         |
| Print Display Options                                                                                                    | ernational Tooth Numbering                                                                |
| Additional Print Options<br>Provider ID Column for Statements<br>No Insurance Elag (*) on Statements<br>Verify Billing Statements to Send                                                            | Sort Claim by ID     Sort Pretreatment by ID     Print Provider Balances for Aging Report |
| <ul> <li>Copy Billing Statements to Document Center</li> <li>Use Avery 5160 <u>M</u>ailing Labels</li> <li>M<u>ailing Labels - Skip patients who have</u><br/>requested no correspondence</li> </ul> | Include Accounts with 0.00 Balance                                                        |
|                                                                                                    |                                                                                           |
|                                                                                                    | OK Cancel                                                                                 |

- 3. Select Verify Billing Statements to Send.
- 4. Click OK.

# **Generating Statements**

This section explains the options that are available when generating billing statements and how to use them.

### **Billing Information Options**

You can set several billing information options with your billing statements.

#### To select billing options

 From the Office Manager menu bar, point to **Reports**, and then click **Billing**. The **Billing Statements** dialog box appears.

| Billing Statements                                                                                                    |                         |                     |                                                                     | x     |  |  |
|----------------------------------------------------------------------------------------------------|-------------------------|---------------------|---------------------------------------------------------------------|-------|--|--|
| Statement <u>D</u> ate:                                                                                                    | 11/23/2016              | Balance <u>F</u> o  | rward Date: 10/23/2016                                              |       |  |  |
| Select Guarantor                                                                                                    |                         | _ <u>O</u> ptions — |                                                                     |       |  |  |
| From: <all></all>                                                                                                    | >>                      | 🔲 🖂 Skip Ad         | ccounts With Claim Pending                                          |       |  |  |
| To: <all></all>                                                                                                    | To: <all></all>         |                     | Patient Portion Less Than: 20.00                                    |       |  |  |
|                                                                                                    |                         | _                   | Procs With Claim Pending                                            |       |  |  |
| Select Primary <u>P</u> rovider                                                                                                    |                         |                     | ental Insurance Estimate<br>greed Payment                           |       |  |  |
| From: <all> &gt;&gt; To: &lt;</all>                                                                                                    | ALL> >>                 |                     | sieeu Fayment<br>slude Outstanding To Insurance                     |       |  |  |
| Calast Different and                                                                                                    |                         |                     | ue Date on Statements                                               |       |  |  |
| Select Billing Type:                                                                                                    |                         | 💿 Only              | for Payment Agreements/Plans                                        |       |  |  |
| From: <all> &gt;&gt; To: <!--</td--><td>ALL&gt; &gt;&gt;</td><td>O Alt</td><td>15 day(s) from Statement Date</td><td>e  </td></all>                                                                                                    | ALL> >>                 | O Alt               | 15 day(s) from Statement Date                                       | e     |  |  |
| Minimum Balance To Bill: 0.(                                                                                                    | 01                      | 🗹 Print Pr          | actice Information                                                  |       |  |  |
| Include Credit Baland                                                                                                    | -es?                    |                     | coount Aging                                                        |       |  |  |
|                                                                                                    |                         |                     | Credit Card Payment                                                 |       |  |  |
|                                                                                                    |                         |                     | Billed Since: 10/23/2016                                            | _     |  |  |
|                                                                                                    |                         | 🗌 🗆 Only Bil        | Il Accounts Aging: 🛛 🔤                                              |       |  |  |
| Statements:                                                                                                    | _ So <u>r</u> t Transac | tion By:            | Select Report <u>T</u> ypes                                         |       |  |  |
| Batch     Batch     Batch     Second Second | Patient                 | Name                | 🔽 Billing Statement                                                 |       |  |  |
| C Print                                                                                                    | O Date                  |                     | 🔲 Maili <u>ng</u> Labels                                            |       |  |  |
| C Send Electronically                                                                                                    |                         |                     | Columns: 3                                                          |       |  |  |
| <u>S</u> tatement Message:                                                                                                    |                         |                     | Statement Notes                                                     | ABC V |  |  |
|                                                                                                    |                         |                     | based on insurance estimates a<br>rier pays less than the estimated |       |  |  |
| amount, you are responsible for                                                                                                    | the unpaid bala         | ance.               | ner pays iess trian trie estimateu                                  |       |  |  |
|                                                                                                    |                         |                     |                                                                     |       |  |  |
| Tired of the hassle of m                                                                                                    |                         |                     | 🔲 Sa <u>v</u> e As Default                                          |       |  |  |
| statements? Learn how<br>and mail statements for                                                                                                    |                         | n print             | OK Cance                                                            | e     |  |  |
|                                                                                                    | , ou.                   |                     |                                                                     |       |  |  |

- 2. In the **Billing Statements** dialog box, configure the following options:
  - **Statement Date** This defaults to today's date and prints on the billing statements. This is the cut-off date for the statement information.

- **Balance Forward Date** The Balance Forward Date is the date used to determine which transactions print and which are included in the Balance Forward amount.
- **Select Guarantor** By default this is <ALL> to <ALL>. You may change this to print a single statement or an alphabetical range for several accounts.
- Select Primary Provider If you have several providers and want to bill these providers separately, you may choose a single provider or a range of several providers. The provider range causes statements to print for any account whose account's provider is in the provider range, regardless of the provider performing the procedures.
- **Select Billing Type** Billing type is another way to specify accounts that receive billing statements. Only accounts with the selected billing type will have a statement printed.
- Options:
  - Skip Accounts With Claim Pending By choosing this option, those accounts with claims outstanding will not receive a billing statement, providing the estimated Patient Portion is not over the amount specified under If Patient Portion Less Than. For example, if this option is set to \$20.00 and a patient has \$200.00 worth of claims outstanding and the expected insurance amount is \$185.00, the patient will not receive a statement because the estimated Patient Portion is \$15.00. However, if the patient has an additional outstanding balance of \$10.00 for previous claims which have been paid, the combined Patient Portion would equal \$25.00, which is over the \$20.00 limit specified, so a statement would be printed.
  - Include Procs With Claims Pending If this option is selected, those procedures which are attached to outstanding claims will print on the billing statements, regardless of the Transaction Date and Balance Forward Date. Normally procedures dated before the Balance Forward Date are not itemized on the statement, but included in the Balance Forward amount. If this option is selected, procedures will print until the insurance payment for them is received, and will print if the insurance payment is after the Balance Forward Date to show what has been paid. All procedures attached to a claim have an asterisk (\*).
  - **Print Dental Insurance Estimate** By checking this option, Dentrix will include the total amount of the outstanding balance which is expected from the dental insurance company at the bottom of the statement.
  - **Print Agreed Payment** If this option is checked, Dentrix determines the amount to print in the "Please Pay" box. This amount is calculated as follows:

1) Any outstanding insurance estimate is subtracted from the account balance to get the "Patient Portion."

2) The total of any payment plan agreed monthly payments for the account are added for "Pay Plan."

3) "Pay Plan" is then compared to "Patient Portion," and the lesser of the two is printed as the "Please Pay" amount. If there are no payment plan agreed monthly payments, the Pay Plan amount is ignored. With this option, if either the Pay Plan or Patient Portion is \$0.00, or less than \$0.00, the statement will print a "Please Pay" amount of \$0.00.

- **Print Due Date on Statements** Select this option if you want the payment due date printed on statements.
- **Print Practice Information** Select this option to include your practice information on the billing statements.
- **Print Account Aging** If you want the guarantor's balance to be aged (current, over 30, 60, and 90 days), check this option. Each account's aging is calculated as of the Statement Date.
- Allow Credit Card Payment If your office allows patients to make payments by credit card, check this option. The billing statement will print a place for the credit card #, exp. date, name, and signature on the return portion of the statement.

- If Not Billed Since This option allows you to print statements for accounts that have not been billed since the specified date. The Last Statement Date is displayed in the Ledger. If the Last Statement Date is before the "If Not Billed Since" date, a statement will be printed for the account, providing other statement options do not exclude the account.
- **Only Bill Accounts Aging** By checking this option you can choose to only have accounts with a balance over the specified aging print. The aging as of the last Month End Update is used to determine whether a statement is printed.
- **Statement Message** Information typed in this box will print on all statements. The number of characters that will print is limited by the amount of space available on the statement form (5 lines of 90 characters).

**Note:** If you would like to use the same options all the time you should select the options desired in the Billing Statements screen and then select **Save as Default**. The next time you run Billing Statements your chosen settings will appear as the default.

### **Billing Statement Examples**

Dentrix can generate sixteen different billing statement formats. The type of statement generated depends on what information you select and how you want it formatted. The options that determine what type of statement will be generated are:

- Print Insurance Estimate
- Print Agreed Payment (or print "Please Pay This Amount")
- Print Account Aging (as opposed to account history method: Prior Balance less credits plus charges equals new balance).
- Allow Credit Card Payment

Below are examples of what prints using combinations of the options listed above:

**Example 1:** Print Agreed Payment, Print Insurance Estimate, Allow Credit Card Payment. Space for the patient to write in their credit card number, expiration date and signature is provided at the top of the statement.

| PRIOR BALANCE | CURRENT CREDITS | CURRENT | CHARGE | NEW BALANC      | EINS | URANCE | ESTIMATE |
|---------------|-----------------|---------|--------|-----------------|------|--------|----------|
|               | i i             | +       | =      |                 |      |        |          |
|               |                 |         |        | se pay<br>Mount |      |        |          |

**Example 2:** Print Agreed Payment, Print Insurance Estimate, Print Account Aging, Allow Credit Card Payment.

| CURRENT BALANCE | OVER 30 DAYS | OVER 60 DAYS | OVER 90 DAYS          | TOTAL BALANCE | INSURANCE EST. |
|-----------------|--------------|--------------|-----------------------|---------------|----------------|
|                 |              |              |                       |               | <br>-<br>      |
|                 |              |              | PLEASE PA<br>THISAMOU |               |                |

Example 3: Print Agreed Payment, Print Account Aging, Allow Credit Card Payment.

| CURRENT BALANC : OVER 30  | DAYS OVER 60 DAYS | OVER 90 DAYS | TOTAL BALANCE |  |
|---------------------------|-------------------|--------------|---------------|--|
|                           |                   |              |               |  |
| PLEASE PAY<br>THIS AMOUNT |                   |              |               |  |

Example 4: Print Agreed Payment, Allow Credit Card Payment.

| PRIOR BALANCE | CURRENT | CREDITSCURRENT     | CHARGES | NEW BALANCE |
|---------------|---------|--------------------|---------|-------------|
|               | -       | +                  | -       | :           |
|               |         | PLEASE<br>THIS AMC |         |             |

**Example 5:** Allow Credit Card Payment.

| PRIOR BALANCE | CURRENT CREDITS | CURRENT CHARGES | NEW BALANCE |
|---------------|-----------------|-----------------|-------------|
|               |                 | + =             | :           |

**Example 6:** Print Agreed Payment, Print Insurance Estimate.

| PRIOR BALANCE | CURRENT CREDITS CUR | RENT CHARGES      | NEW BALANCE INSU | JRANCE ESTIMATE |
|---------------|---------------------|-------------------|------------------|-----------------|
|               | - +                 | =                 | -                |                 |
|               |                     | PLEASI<br>THIS AN | =                |                 |

Example 7: Print Agreed Payment, Print Insurance Estimate, Print Account Aging.

| CURRENT BALANCE | OVER 30 DAYS | OVER 60 DAYS | OVER 90 DAYS      | TOTAL BALANCE | INSURANCE EST. |
|-----------------|--------------|--------------|-------------------|---------------|----------------|
|                 |              |              |                   |               |                |
|                 |              |              | PLEASE<br>THIS AM |               |                |

Example 8: Print Agreed Payment, Print Account Aging.

| CURRENT BALANC            | OVER 30 DAYS | OVER 60 DAYS | OVER 90 DAYS | TOTAL BALANCE |  |  |
|---------------------------|--------------|--------------|--------------|---------------|--|--|
|                           |              |              |              |               |  |  |
| PLEASE PAY<br>THIS AMOUNT |              |              |              |               |  |  |

**Example 9:** Print Agreed Payment.

| PRIOR BALANCE | CURRENT CREDITSO | CURRENT CHARGES        | NEW BALANCE |
|---------------|------------------|------------------------|-------------|
|               | - +              | =                      |             |
|               |                  | PLEASE P/<br>THIS AMOU |             |

| PRIOR BALANCE | CURRENT CRED | ITS CURRENT CHARGE | S NEW BALANCE |
|---------------|--------------|--------------------|---------------|
|               | -            | +                  | -             |

Example 11: Print Insurance Estimate, Allow Credit Card Payment.

| PRIOR BALANCE | CURRENT CREDITS | CURRENT CHARGES | NEW BALANCE IN | SURANCE ESTIMATE |
|---------------|-----------------|-----------------|----------------|------------------|
|               |                 | -               | -              |                  |

**Example 12:** Print Insurance Estimate.

| PRIOR BALANCE | CURRENT CREDITS | CURRENT CHARGES | NEW BALANCE IN | SURANCE ESTIMATE |
|---------------|-----------------|-----------------|----------------|------------------|
|               | -               | =               | -              |                  |

Example 13: Print Insurance Estimate, Print Account Aging, Allow Credit Card Payment.

| CURRENT BALANCE | OVER 30 DAYS | OVER 60 DAYS | OVER 90 DAYS | TOTAL BALANCE | INSURANCE EST. |
|-----------------|--------------|--------------|--------------|---------------|----------------|
|                 |              |              |              |               |                |

**Example 14:** Print Insurance Estimate, Print Account Aging.

| CURRENT BALANCE | OVER 30 DAYS | OVER 60 DAYS | OVER 90 DAYS | TOTAL BALANCE | INSURANCE EST. |
|-----------------|--------------|--------------|--------------|---------------|----------------|
|                 |              |              |              |               | -              |

Example 15: Print Account Aging, Allow Credit Card Payment.

| CURRENT BALANC | OVER 30 DAYS | OVER 60 DAYS | OVER 90 DAYS | TOTAL BALANCE |
|----------------|--------------|--------------|--------------|---------------|
|                |              |              |              |               |

**Example 16:** Print Account Aging

| CURRENT BALANCE | OVER 30 DAYS | OVER 60 DAYS | OVER 90 DAYS | TOTAL BALANCE |
|-----------------|--------------|--------------|--------------|---------------|
|                 |              |              |              |               |

### **Creating Billing Statements**

#### To create billing statements

- In Office Manager, from the **Reports** menu, click **Billing**. The **Billing Statements** dialog box appears.
- 2. Select the desired billing options.

For more information, see the previous section, "Generating Statements."

3. Click OK.

Your billing statements will be listed in the Batch Processor and will have a status of unprinted.

### **Sending Billing Statements**

#### To send billing statements

- 1. Using the steps above, create your bills and send them to the Batch Processor.
- 2. In the Office Manager Batch Processor, click once on the line that says Billing Statements to select it.
- 3. On the toolbar, click the Electronic Billing Submission button 🖾 , click Selected Billing Statements and click OK.

The Electronic Billing Submission dialog box appears.

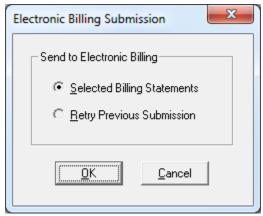

- 4. Make sure **Selected Billing Statements** is selected, and then click **OK**.
- 5. Depending on the connection option selected during the installation, Dentrix will dial QuickBill by modem (dial-up) or Dentrix will launch your Internet access.

**Note**: If you have added more than one QuickBill account, you must select an account with which to process the statements and click **OK**.

Dentrix will then submit your statements to Quick Bill. The screen below will appear showing the progress of the transmission. Click the Show Messages button to display a detailed log of the transmission.

**Note**: During the transmission, a circle graphic displayed between the two computers indicates that the computer is processing some data to be sent. A circle with a 'q' indicates that the QuickBill server is processing

some data. A red arrow pointing to the server indicates that data is being uploaded to QuickBill. A blue arrow pointing to the client computer indicates that data is being received from QuickBill.

When the transmission is complete, a message appears stating that all statements have been successfully sent and all reports have been received. Two reports will appear in your Batch Processor.

### **Retry Previous Submission**

A transmission may sometimes be interrupted due to modem problems, etc. The Retry Previous Submission option allows you to send the same statements that were just previously selected and "sent". This is especially helpful if you verify each statement before sending. It is recommended that you call HSPS before you resend your statements, if you have any question as to whether the statements have been received.

#### To retry the previous submission

1. On the toolbar click the Electronic Billing Submission button.

The Electronic Billing Submission dialog box appears.

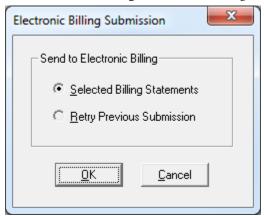

2. Select the Retry Previous Submission option and click OK.

The statements that were previously selected and sent will be resent.

## **QuickBill Reports**

Every time you send billing statements, QuickBill sends two Electronic Billing Transmission Reports:

- **Electronic Billing Transmission Report #1** lists the number of pages sent to National Information Services and states the charges incurred for the transmission.
- Electronic Billing Transmission Report #2 lists the patients billed and the total amount billed to each patient.

These reports can be printed by selecting the report in the Batch Processor and clicking the Print button on the toolbar. Or you can display the reports by selecting the reports in the Batch Processor and clicking the Display button on the toolbar.

# **Updating QuickBill**

Periodically, a new version of QuickBill will be available to download. When this occurs, a message will automatically appear when you connect to the QuickBill server. The following three options are available:

- Download and install it right now You can download the build and install it immediately.
- **Download it and put a shortcut to the installer on my desktop** You can download the build and have a shortcut created on your desktop so that you can easily install it at a later time.
- **Don't reminde me again until** You can choose not to download it at this time and choose when you want to be reminded again.

Click **Continue** once you select the desired option.